## **Com puc fer seguiment de forma fàcil de determinats documents?**

De vegades necessitem tenir identificats i poder fer seguiment de determinats documents. Aquesta opció ens permet no haver d'estar pendent dels avisos conforme s'han signat documents que hem proposat i localitzar els documents que ens interessen, s'hagin signat o no.

## **Què cal fer?**

1. Identifiqueu i seleccioneu el document que us interessa marcar per seguiment

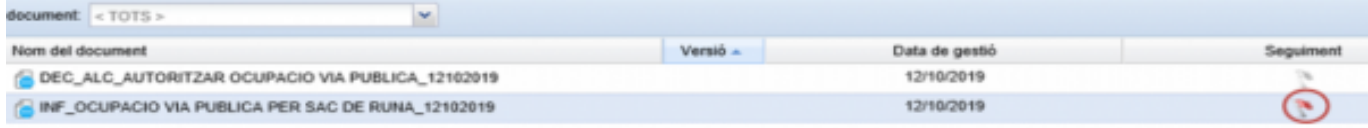

2. Marqueu la icona de la bandera que trobareu a la columna Seguiment. Si no veieu aquesta columna la podeu incorporar amb l'opció Personalitzar columnes que trobareu al menú contextual (botó dret del ratolí)

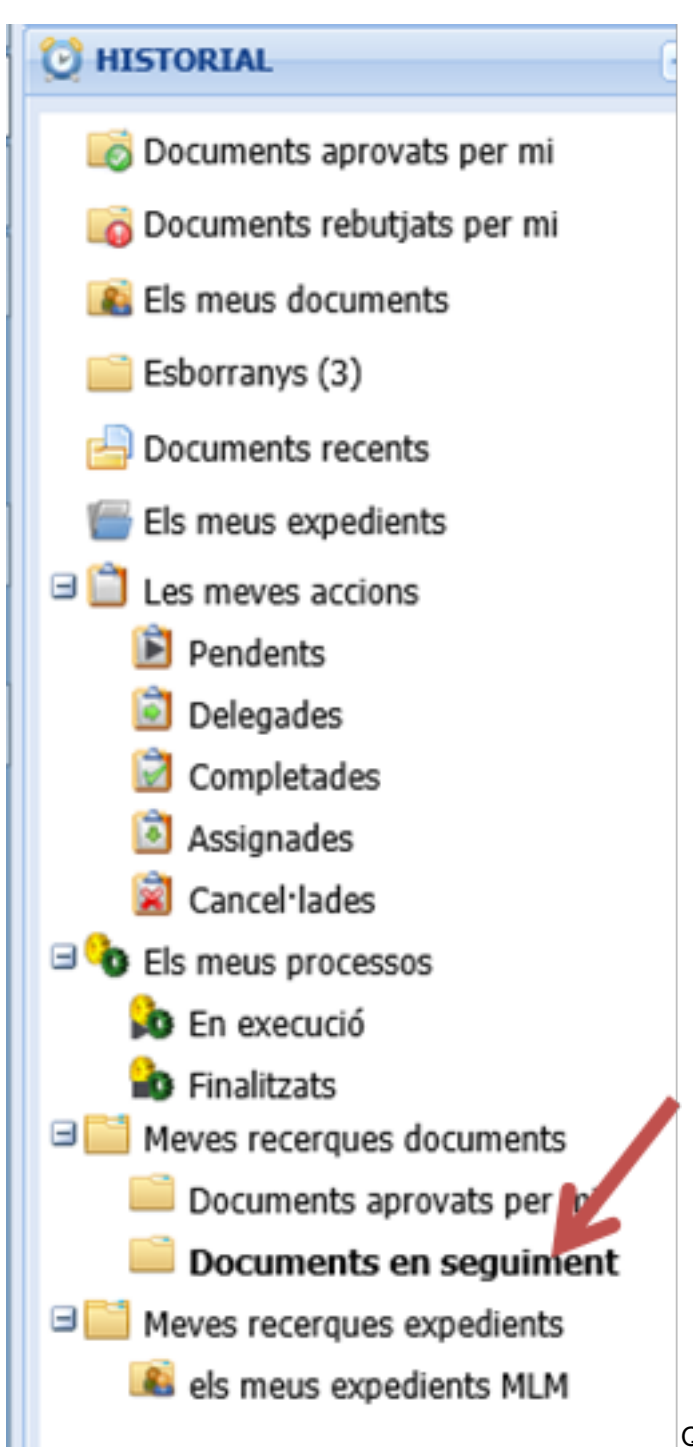

3. Quan vulgueu recuperar els documents en seguiment, a la finestra **HISTORIAL** trobareu una safata Meves recerques documents. En aquesta safata tenir

preconfigurades configurades algunes cerques. Seleccioneu la carpeta Documents en seguiment.

A la llista de documents trobareu els documents que heu marcat per a fer seguiment.

Recordeu que podeu afegir les columnes que us interessin. Us pot ser interessant, per exemple, incorporar si han estat signats o no.

Quan aquest document ja no requereixi de fer seguiment, només cal que desactiveu la icona de la bandera.

No trobeu la carpeta de Documents en seguiment? Poseu-vos en contacte amb el servei de suport ([http://setdiba.diba.cat/node/194](https://setdiba.diba.cat/news/2019/09/27/servei-de-suport) [1]) per a que us la creïn. Si sou usuari administrador, la podreu crear vosaltres directament. Podeu consultar les instruccions a: [http://setdiba.diba.cat/node/46](https://setdiba.diba.cat/wiki/com-crear-cerques-personalitzades) [2] **Categories:** Preguntes més freqüents

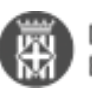

**URL d'origen:** <https://setdiba.diba.cat/wiki/com-puc-fer-seguiment-de-forma-facil-de-determinats-documents>

## **Enllaços:**

- [1] https://setdiba.diba.cat/news/2019/09/27/servei-de-suport
- [2] https://setdiba.diba.cat/wiki/com-crear-cerques-personalitzades